# RSA NetWitness Platform

Event Source Log Configuration Guide

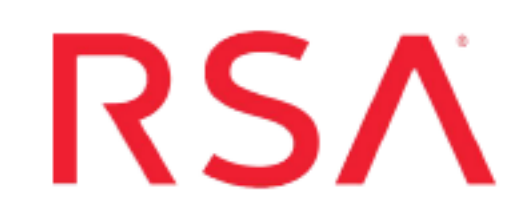

## **Microsoft SharePoint Server**

Last Modified: Friday, April 23, 2021

### **Event Source Product Information:**

**Vendor**: [Microsoft](http://www.microsoft.com/) **Event Source**: SharePoint Server **Versions**: 2007, 2010, 2013 and 2016 **Additional Downloads**: LOGbinder SP (for SharePoint 2007); LOGbinder SP 2.0 (for SharePoint 2010); LOGbinder SP 3.1 (for SharePoint 2010); LOGbinder SP4.0 (for SharePoint 2013); LOGbinder SP 7.0.7 (for SharePoint 2016)

### **RSA Product Information:**

**Supported On**: NetWitness Platform 10.0 and later **Event Source Log Parser**: mssharepoint **Collection Method**: Windows Eventing **Event Source Class.Subclass**: Storage.Storage

### **Configure Microsoft SharePoint Server**

To configure Microsoft SharePoint Server to work with RSA NetWitness Platform, you must complete these tasks:

- I. Configure LOGbinder SP
- II. Configure Microsoft SharePoint Server using Windows Collection

### **Configure LOGbinder SP**

**Note:** To collect auditing events from Microsoft SharePoint Server into the Windows Event Viewer, you must download the third-party application LOGbinder SP from [http://www.logbinder.com.](http://www.logbinder.com/) More information on installing, configuring LOGbinder for SharePoint can be found in the link [https://support.logbinder.com/LOGbinderforSharePointKB/50014/1-Installing-](https://support.logbinder.com/LOGbinderforSharePointKB/50014/1-Installing-LOGbinder-For-SharePoint)[LOGbinder-For-SharePoint](https://support.logbinder.com/LOGbinderforSharePointKB/50014/1-Installing-LOGbinder-For-SharePoint)

#### **To configure LOGbinder SP:**

- 1. Depending on your version of Microsoft SharePoint, download one of the following files from [http://www.logbinder.com:](http://www.logbinder.com/)
	- For Microsoft SharePoint 2007, download LOGbinder SP
	- For Microsoft SharePoint 2010, download LOGbinder SP 2.0 or LOGbinder SP 3.1.
	- For Microsoft SharePoint 2013, download LOGbinder SP 4.0.
	- For Microsoft SharePoint 2016, download LOGbinder SP 7.0.7
- 2. To configure the input settings, follow these steps:
	- a. In the LOGbinder SP interface, click **Input**.
	- b. Double-click the site collector that you want to audit.
	- c. From the Site Collector window, select the type of event to audit.
	- d. Click **OK**.
- 3. To configure the output settings, follow these steps:
	- a. Click **Output**.
- b. If you are using LOGbinder SP or LOGbinder SP 2.0, double-click **Windows Event Logs**. If you are using LOGbinder SP 3.1 or 4.0, click **LOGbinder SP Event Log**.
- c. If you are using LOGbinder SP or LOGbinder SP 2.0, ensure that **Send Output to Windows Event Log** is selected. If you are using LOGbinder SP 3.1 or 4.0, ensure that **Send output to LOGbinder SP Event Log** is selected.
- d. If you are using LOGbinder SP 7.0.7, ensure that **LOGbinder SP Event Log** is selected.
- e. Click **OK**.
- 4. To start the service, click **Service > Start**.

# **Configure Microsoft SharePoint Server using Windows Collection**

To configure WinRM, see the following document on RSA Link: [Microsoft](https://community.rsa.com/docs/DOC-43306) WinRM Configuration and [Troubleshooting](https://community.rsa.com/docs/DOC-43306). For more details about Windows Collection in the RSA NetWitness Platform, see the Configure Windows [Collection](https://community.rsa.com/docs/DOC-107173/) topic on RSA Link.

**Note:** When you configure the Windows Event Type as described in the Microsoft WinRM Configuration Guide, you need to specify the channel from which you wish to collect. Make sure to enter **LOGbndSP** for the channel value.

© 2021 RSA Security LLC or its affiliates. All Rights Reserved.

November 2020

### **Trademarks**

RSA Conference Logo, RSA, and other trademarks, are trademarks of RSA Security LLC or its affiliates ("RSA"). For a list of RSA trademarks, go to [https://www.rsa.com/en](https://www.rsa.com/en-us/company/rsa-trademarks)[us/company/rsa-trademarks](https://www.rsa.com/en-us/company/rsa-trademarks). Other trademarks are trademarks of their respective owners.